## **LS-XL Quick Setup Guide** BUFFALD

**1**  $\overline{\mathsf{I}^{\circ}\square\circ}$  $\dot{\mathbf{c}}$  by  $\mathbf{c}$  $\overline{\mathbf{C}}$ 

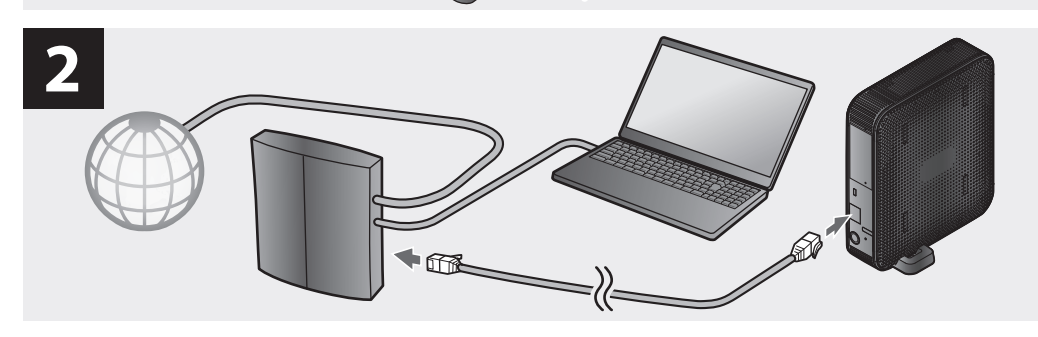

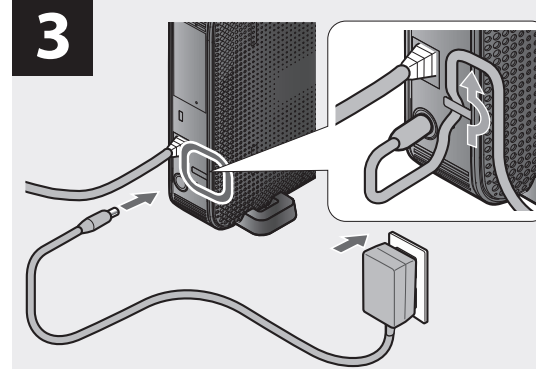

**RESERVE** 

 $\overline{\phantom{a}}$ 

**4**

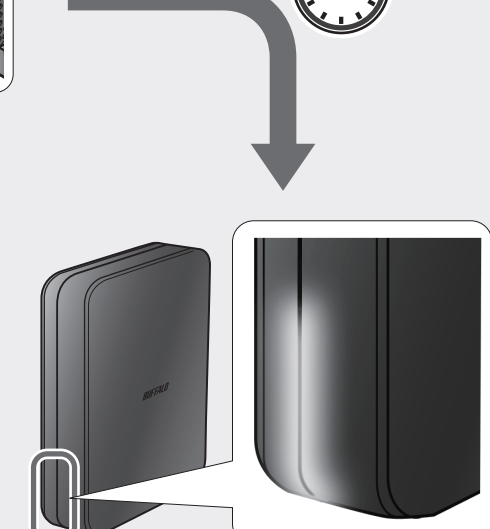

**Windows 5**

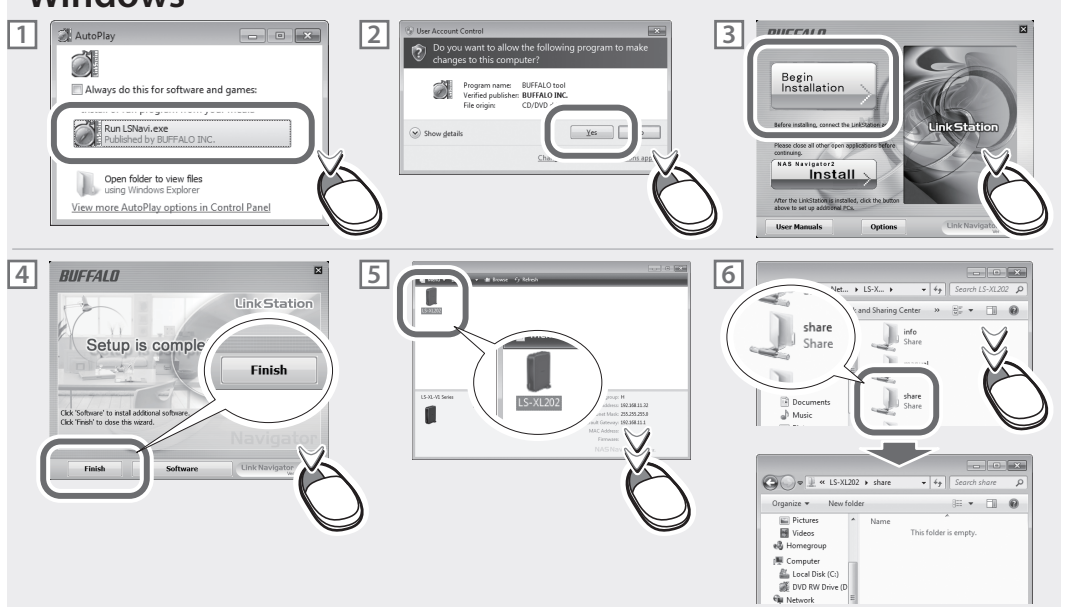

## **Mac**  $\begin{array}{|c|c|c|c|}\hline\n\text{A} & \text{A} & \text{A} & \text{B} & \text{B} & \text{C} & \text{A} & \text{A} & \text{A} & \text{A} & \text{B} & \text{B} & \text{C} & \text{A} & \text{A} & \text{A} & \text{B} & \text{B} & \text{B} & \text{B} & \text{B} & \text{B} & \text{B} & \text{B} & \text{B} & \text{B} & \text{B} & \text{B} & \text{B} & \text{B} & \text{B} & \text{B} & \text{B} & \text{B$ Select LinkStation<br>Select a LinkStation to set up from the<br>below, then click 'Next'.  $\bigcirc$ anual.htm  $LS - XL20$  $\begin{array}{r}\n\text{SIARED} \\
\text{SIARED} \\
\text{John-pc} \\
\text{Is-wh5001} \\
\text{Is-wh5001}\n\end{array}$ Begin<br>Installation  $\begin{array}{ll}\n\text{DVACES} \\
\text{D} & \text{DNsk} \\
\text{D} & \text{LSXL-1} & \text{E}\n\end{array}$  $Tm$  Here **4 6 5** Select the volumes you want to mount on "LS-<br>XL202":  $\Box$ **Congratulations!** Setup has been completed successfully  $\begin{array}{|c|c|} \hline \mathsf{OK} \end{array}$ plete. Use NAS Navigator<br>h on the back of the Link! Canc  $LS-XL202$ ĩ  $F_{\text{inish}}$ **7**  $000$  $\frac{1}{2}$ naceook<br>I**o⊙ Io** I Available on the AVOILTES<br>All My Files<br>AirDrop  $\overline{\subseteq}$  $\odot$  $\bigodot$ .<br>| All My File ) Desktop<br>| buffalo NAS Navigator2 for Mac OS X  $\frac{1}{\sqrt{2}}$ SHARED<br>He Is-x is available on the Mac App  $\begin{array}{ll}\n\text{DEVICIS} \\
\text{D} & \text{iDisk} \\
\text{D} & \text{iSo} & \text{-1} \dots \end{array}$ Store.

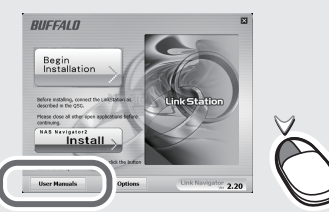

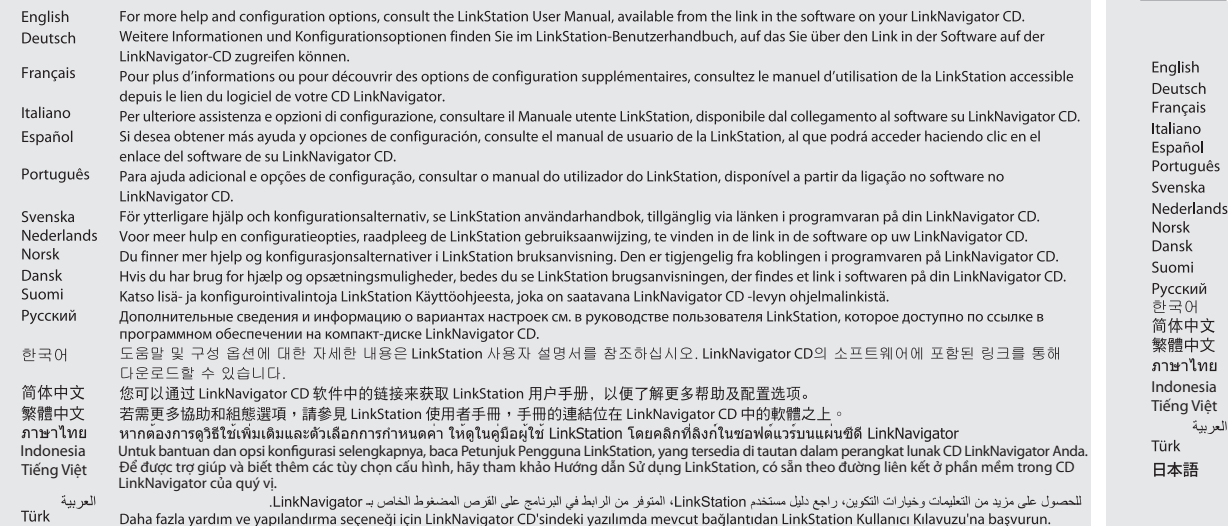

日本語 詳しい使い方は画面のボタンをクリックして、ホームページに掲載のマニュアルをお読みください。

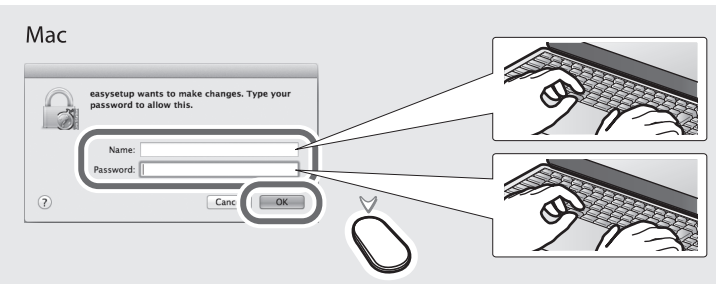

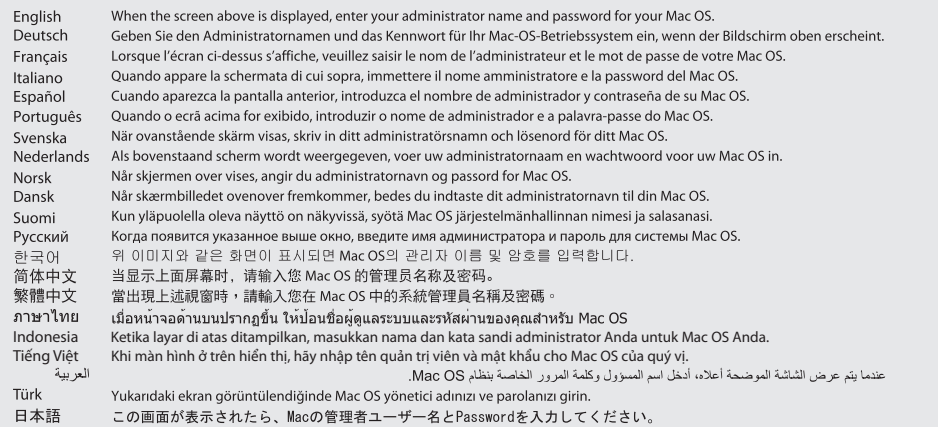

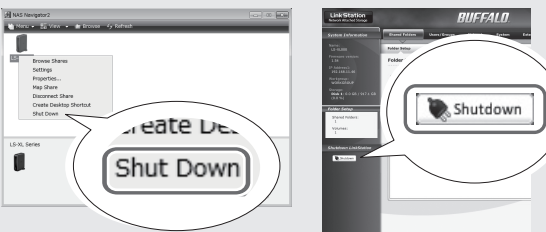

- ish You may turn off the LinkStation from Settings or from NAS Navigator2.
- Sie können die LinkStation über die Web-Admin-Oberfläche oder in NAS Navigator2 ausschalten. sch
- çais Vous pouvez éteindre la LinkStation depuis l'interface Web Admin ou depuis NAS Navigator2.
- È possibile spegnere la LinkStation dall'interfaccia Web Admin o da NAS Navigator2. no
- ñol Puede apagar la LinkStation desde la interfaz de Web Admin o desde NAS Navigator2.
- uquês Desligar o LinkStation na interface Web Admin ou no NAS Navigator2.
- ska Du kan stänga av LinkStation från Web Admin-gränssnittet eller från NAS Navigator2.
- erlands U kunt het LinkStation vanuit de Web Admin-interface of vanuit NAS Navigator 2 uitschakelen.
- Du kan slå av LinkStation fra Web Admin-grensesnittet eller fra NAS Navigator2.
- Du kan afbryde LinkStation fra Web Admin interfacet elelr fra NAS Navigator2.
- Voit sammuttaa LinkStation Web Admin liittymästä tai NAS Navigator2:sta.
- .<br>Выключить устройство LinkStation можно с помощью интерфейса Web Admin или программы NAS Navigator2. кий
- $\Omega$ Web Admin 인터페이스 또는 NAS Navigator2에서 LinkStation을 끌 수 있습니다.
- 中文 您可从 Web Admin 界面或 NAS Navigator2 内关闭 LinkStation。
- 中文 您可從 Web Admin 介面或 NAS Navigator2 關閉 LinkStation。
- าไทย ิ คุณอาจปิด LinkStation ได้จากอินเทอร์เฟซ Web Admin หรือ NAS Navigator2
- nesia Anda dapat mematikan LinkStation dari antarmuka Web Admin atau dari NAS Navigator2.
- g Viêt Quý vi có thể tắt LinkStation từ giao diên Web Admin hoặc từ NAS Navigator2.
	- يمكنك إيقاف تشغيل جهاز LinkStation من أداة Web Admin أو من برنامج NAS Navigator2.
- LinkStation'ı Web Admin arayüzünden veya NAS Navigator2'den kapatabilirsiniz.
- 電源を切るときは、付属のNAS Navigator2またはLinkStationの設定画面からシャットダウン (電源OFF) 処理をしてください。 語

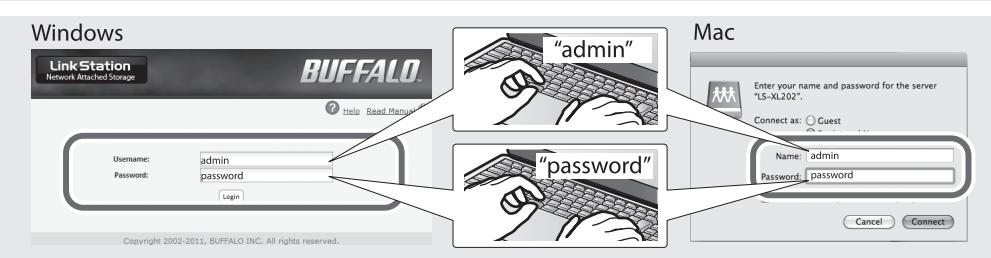

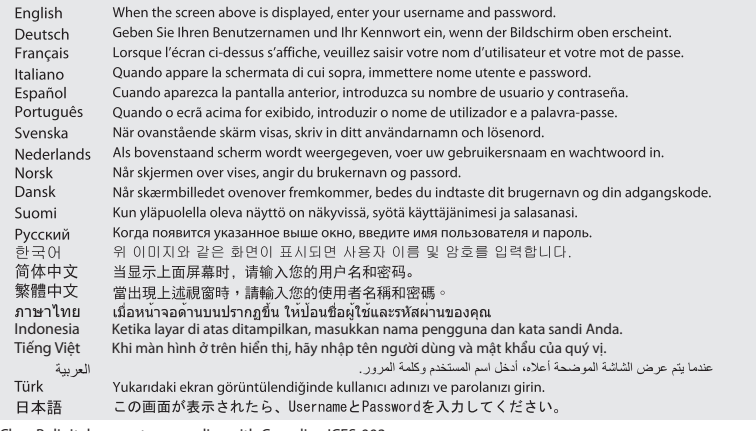

This Class B digital apparatus complies with Canadian ICES-003. Cet appareil numérique de la classe B est conforme à la norme NMB-003 du Canada. **AC** adapter Asian Power Devices Inc. WA-18G12U (US), WA-18H12 (others)

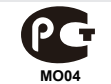